# Практическая работа №9

## Работа с программным и аппаратным обеспечением компьютерной сети

Цель: сформировать навыки работы с программным обеспечением компьютерной

сети.

Обеспечение занятия: конспект лекций, задание на урок, методические указания по выполнению практической работы, операционная система Windows, программа

#### Порядок выполнения

1. Повторить теоретический материал.

2. Ответить на вопросы.

1 Что такое топология локальной сети?

2. Какие топологии локальной сети Вы знаете?

3. Кто такой администратор? Какими правами он обладает?

4. Что такое сервер?

Локальная компьютерная сеть- это

Для того что бы компьютер подключить к сети необходимо иметь

3. Выполните задания.

Залание № 1

Предоставьте папку в совместное пользование

1. Откройте Локальный диск С:\.

2. Откройте папку МОИ ДОКУМЕНТЫ.

3. Создайте в папке МОИ ДОКУМЕНТЫ новую папку, переименуйте её, дав название Компьютер № (укажите номер вашего компьютера).

4. В созданной папке поместите текстовый документ со сведениями о Вас (фамилия, имя, отчество, курс, группа)

5. Сохраните документ и созданную папку под именем Анкета.

6. В окне МОИ ДОКУМЕНТЫ щёлкните правой кнопкой мыши на значке созланной папки.

7. В появившемся контекстном меню выберите команлу свойства, откроется окно свойств папки.

8. Откройте вкладку ДОСТУП, включите кнопку ОБЩИЙ ДОСТУП.

9. Просмотрите уровень разрешения.

10. Щелкните на кнопке ОК.

11. Просмотрите результат проделанной работы: если папка стала общим для сети ресурсом, то ее значок примет другой вид (Какой?).

12. Теперь созданную вами папку можно просмотреть на любом компьютере, подключенном к сети.

Залание № 2

Просмотрите ресурсы на другом компьютере.

1. Откройте программу Total Commander.

2. В одном из окон выберите Сеть.

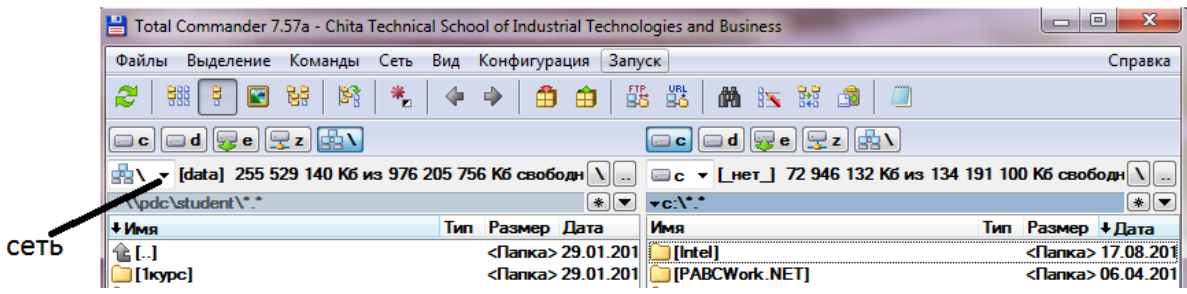

3. Сколько компьютеров находится в сети?

4. Просмотрите ресурсы любого компьютера, находящегося в кабинете.

5. Откройте в сети BIBL CHITZAL, затем Operator. Просмотрите содержимое

папки

Залание № 3

1. Откройте окно МОЙ КОМПЬЮТЕР.

2. Щелкните правой кнопкой мыши на значке СЕТЬ.

3. Выберите Свойства.

4. Просмотрите основные сведения о сети.

5. Результат исследования запишите в текстовый документ.

6. Сохраните файл в свою папку под именем Сеть.

Залание №4

Отмените общий доступ к папке.

1. Вызовите контекстное меню вашей папки Компьютер №.

2. Выберите команду ДОСТУП в появившемся окне отмените общий доступ к папке

3. Какой вид принял значок папки?

## Сделайте выводы

Всегда ли можно просмотреть информацию на другом ПК? Почему?

Какие преимущества локальной сети?

## Самостоятельная работа № 7

Цель: ознакомиться с интерфейсом ОС Windows.

Задание 1. Установить различные графические режимы экрана монитора вашего компьютера:

а) режим с максимально возможной глубиной цвета;

б) режим с максимально возможной разрешающей способностью;

в) оптимальный режим.

Результат выполнения. Скриншот каждого задания в файле.